### ■ 競技支援システム 機能説明( '24 新規・追加 )資料 '24.02.25 Y.Arita

※ JDSF競技支援システムに於ける、'24 新規、及び追加機能、に付いて説明します。

## **Booster (DCSsysDo)の機能**

▶ 本年の Booster は、従来の、支援システムで使用するデータの最新版を取得する機能以外に、 関連する3つの PGM ( リアル送受信・表示システム・受付システム) の、最新版の管理もしています。 これにより、競技関連のシステムを集中させて管理でき、常に最新版が得られていることに成ります。

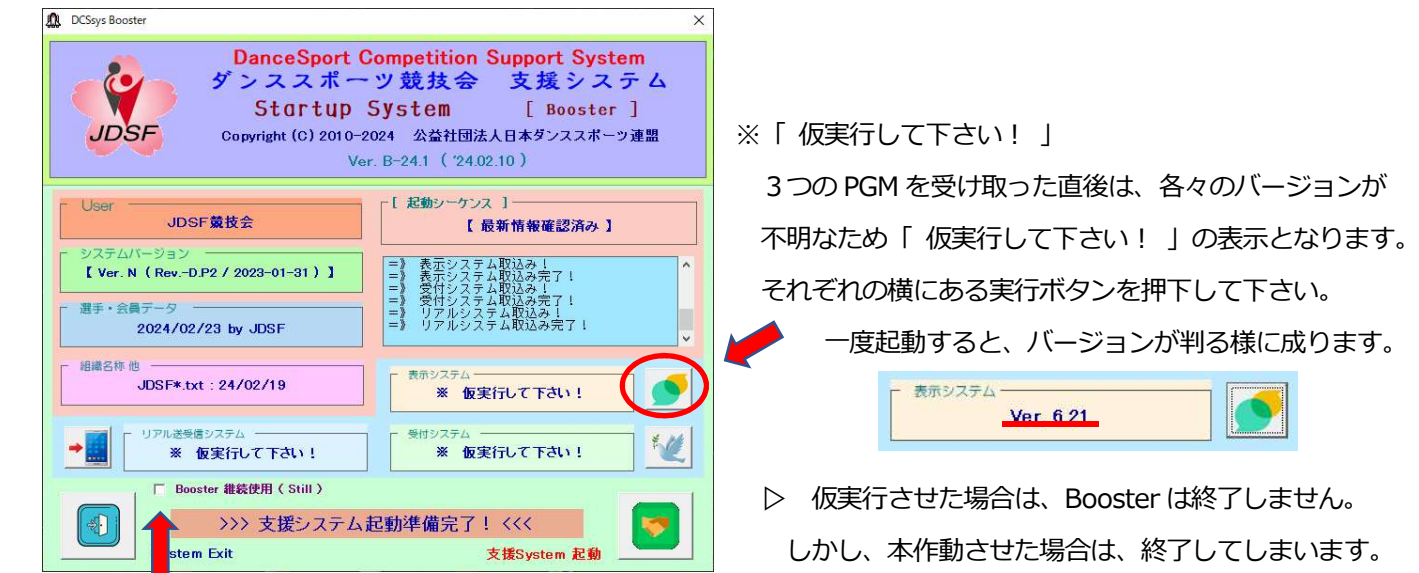

終了せずに Booster を使い続けたい場合は、「 Booster 継続使用( Still )」に、チェックを入れて下さい。

# データ保全 ( SSS\_i.dat、SSS\_mem.dat )

- ▶ これらのファイルは通常、認可番号「 YYMMNN 」のデータ格納フォルダー内に格納されます。
	- ・ 事前設定処理・申し込み処理の各画面、及び参加確認の画面に入り、処理が終わって Top 画面に戻る際に、 データは保存されます。しかし、データ編集モードが、「 参照のみ 」に成っていると、当然ながら保存されません。
	- PGM を終了させるときも、同じく「 YYMMNN 」のデータ格納フォルダー内に保存します。
- 「 任意保存 」使用で、意図的にデータを保存する事も出来ます。( 「 \*\*\*\* 」= **「 YYMMNN 」** )
- 最終的な補助バックアップとして、PGM 終了時にも、SSS\_i.dat、SSS\_mem.dat のファイルに関しては、 システムが格納されているフォルダーに保存されます。
	- 尚、嘗状のデータファイル( SSSS.dat) も、同じ最終バックアップとして保存されます。
- 立ち上げ時に、データの読み込み異常が(消えた!)起こった際には、本バックアップデータを利用して下さい。 「 Way Out 」の文字を、Alt と Ctrl を押しながら右クリックすると、以下の警告画面が出て、データが戻せます。

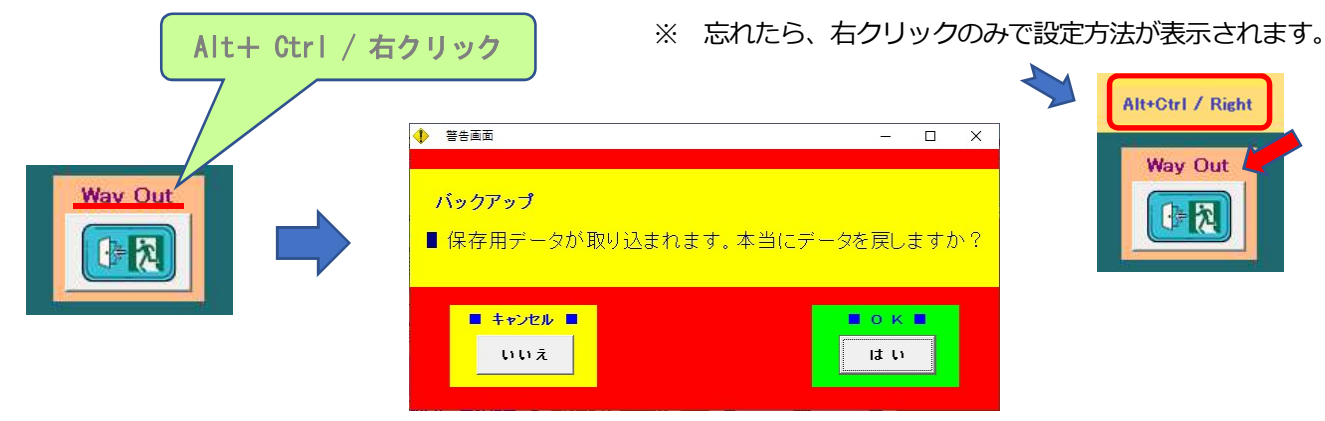

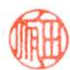

#### ■ 「 N3 報告 」処理ボタン( Top 画面 )

- ▶ ノービス戦及び3級戦が行われた場合、昇級資格を与えられた選手には、「 即日昇級 」の栄誉が与えられますが、 即日とは裏腹に、その報告には事後数日掛かってしまう事も有るようです。
	- ・ 従って、ノービス戦及び 3 級戦の昇級資格を得た選手の、「 選手登録番号 」とその登録状況について、 通常の本部報告とは別な報告機能を持たせました。 ノービス戦及び 3 級戦が無い競技会には、

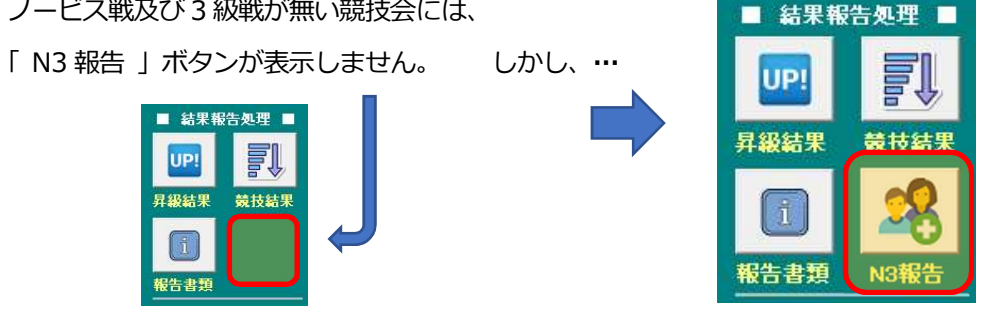

 ・ 「 N3 報告 」ボタンを押下すると、下記の昇級資格を与えられた選手の一覧が表示されます。 これらの選手の登録を DB で確認する機能が有りますので、下の確認をする抜き出し欄へ、データを移します。 複数組が存在する場合は上下ボタンを駆使して、選択して下さい。

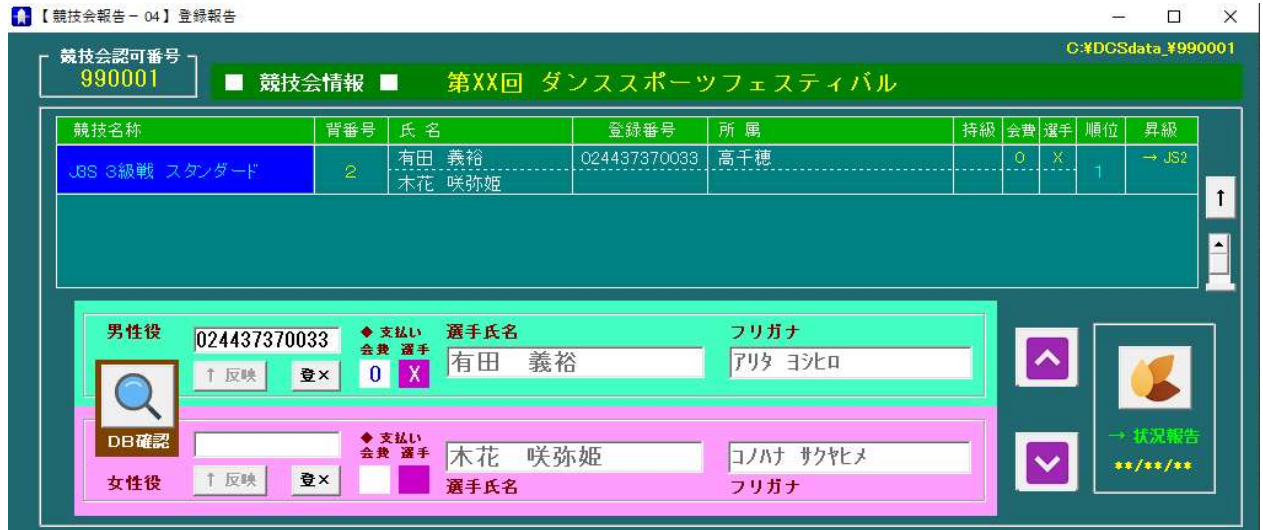

・ 「 DB 確認 」を押せば、現状の登録が確認出来ます。

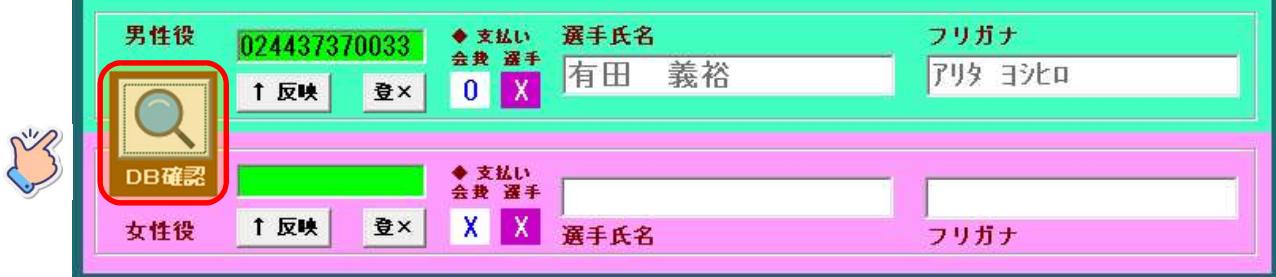

- ・ 「 選手登録番号 」を知り得た場合は、「 受付画面 」にて、DB 検索を掛けて下さい。 また本画面でも DB 確認は出来、その場合は、一覧表示されている内容と同じである事を確認して、 その「 選手登録番号 」が正しい事を確認して下さい。
- ・ 一覧表に選手番号が無い場合でも、「 選手登録番号 」を知り得た場合には、その番号を入力して DB 確認を 行います。名前が一致していたら、「 ↑反映 」ボタンを利用して、一覧表にデータを移します。

・ 尚、該当者に「 選手登録 」の意思が無く、罰則規定を承知の上で登録しない場合には、 「 登× 」のボタンを押下すれば、下記のようにその旨が表示されます。

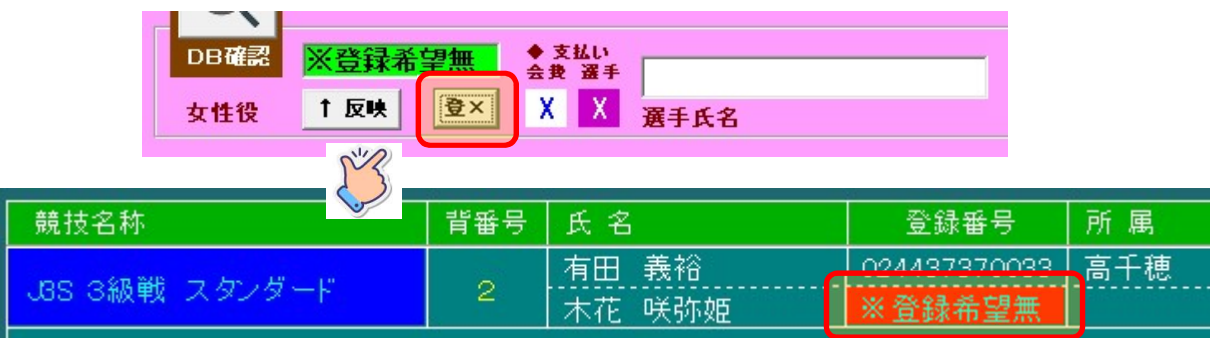

・ 画面右下にある、「 → 状況報告 」ボタンを押下すれば、本部にメールが届き、送った日が記録されます。

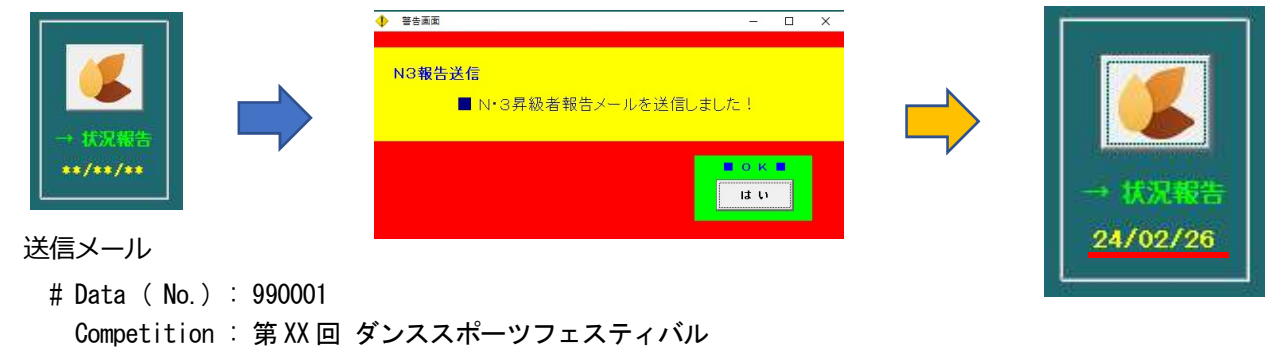

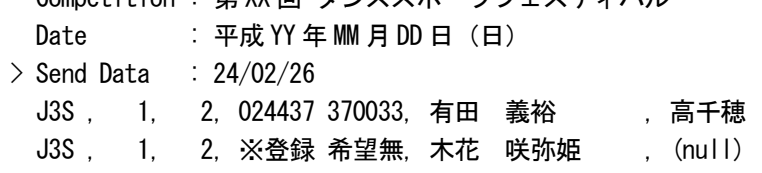

・ 自分達の所属とは異なる選手の登録で有っても、キチンとその登録状況を把握して、報告して下さい。

# 所属名称・サークル名称ファイル ( 支援システム読み込み時 )

- ▶ 現在の所、所属名称(JDSFs.txt)・サークル名称(JDSFc.txt)の DB ファイルは、2 週に一度のペースで 最新情報を提供しています。
	- ・ 従って、このファイルの内容を、自分達に合った形で運用されていた場合には、それが使えなく成ってしまって います。そこで、各々のファイルをコピーして編集し、ファイル名を、" \*\*\* dms.txt " の形式で作成すれば、 以前のように、ファイルが使える事に成っています。
		- 「 支援システム本体の格納フォルダー 」内の、\*\*.txt ⇨ \*\*\_dms.txt へ。 [ \*\* : JDSFs・JDSFc ]

## 「海外参加選手?」フラグ ( 申し込み処理画面 )

- ▶ 申し込み処理画面にある「 海外参加選手? 」フラグは、色々な制約条件を一時的に解決するために利用されて 来ましたが、その特殊性ゆえに、競技結果報告の段階で多くの不具合が生じています。 □ ※ 海外参加選手?
	- ・ 従って、今回、このフラグの意味する所にだけ許可するように仕様を変更しました。 以降、年齢区分や持ち級違反などに拠る、 本来は競技参加出来ない筈の特別なケースでは、 「 特別措置 」と言う機能を使います。

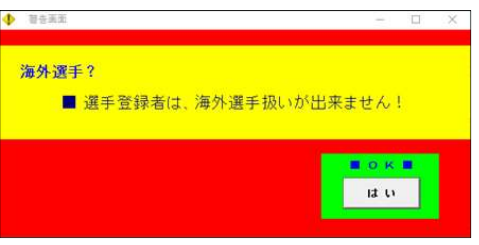

## 代表選手派遣選考会フラグ ( 競技内容設定画面 )

- 翌年に開催される競技会に派遣される代表選手を選ぶ競技( 代表選手派遣選考会 ) の場合
	- この競技区分では、年齢が1歳足りない選手の参加が許されています。 そのまま申込処理をすると、通常では参加拒否と成ってしまうので、苦肉の策として 「 海外参加選手? 」 として申し込みをしていたが、通常の場合、選手はこの処置が出来なく成りました(参照:申し込み処理)。 代わりに「 特別措置 」と言う機能を用いて申し込みを行う為、この競技区分ではフラグが必要と成ります。

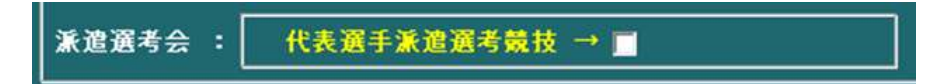

一覧表では、そのフラグの有無が、表示されます。

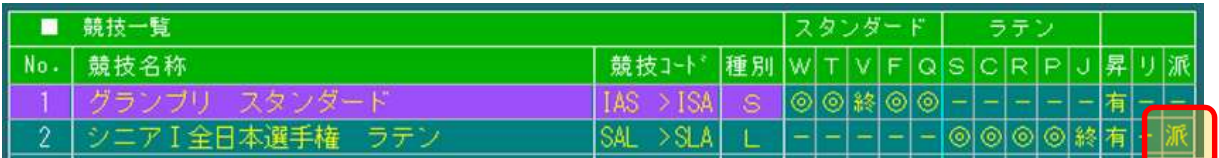

# ■ 規程 17 適用ボタン( ヒート情報設定画面 )

▶ 第17条 (競技の採点方法)の3項では、

1次予選で欠場により出場組数がUP数以下の場合出場組数をエントリー組数としてUP数を定める、としています。

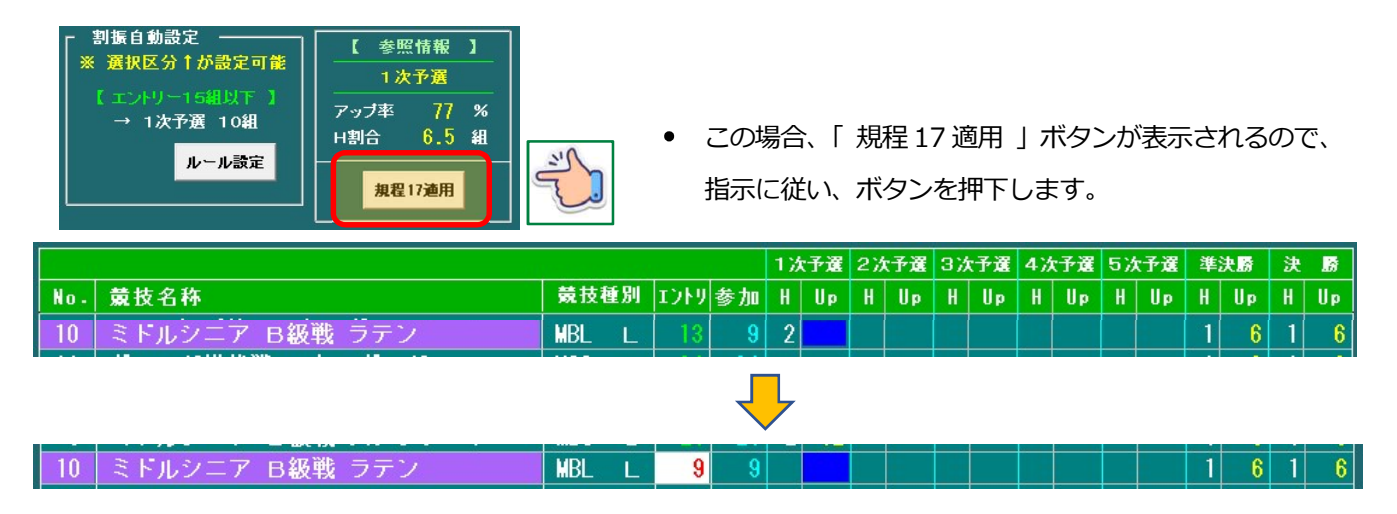

● 一覧表上では、エントリー組数が、出場組数に置き換わっている事が判ります。

# 出場停止者表示ボタン( 申し込み処理画面)

▶ 罰則規定による現時点の、出場停止者のリストを表示しています。

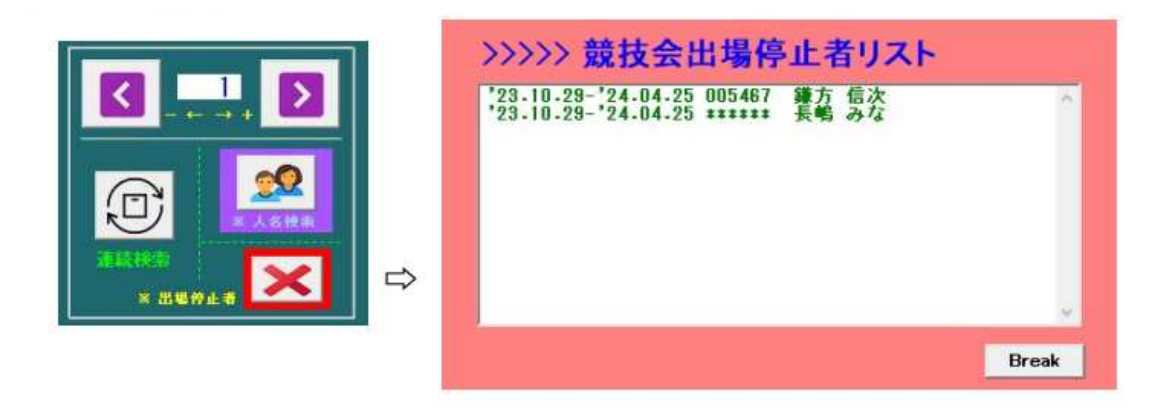

#### 特別措置 ( 申し込み処理画面 )

- ▶ 申し込み処理で競技区分によっては、年齢制限や持ち級未満の区分には参加が認められません。
	- こうした条件ではじかれる場合には、「特例措置 」の適用が使えます。 この措置では、実際に競技参加する事は出来ませんが、参加者としては申し込めます。 競技会当日の前までの間に、条件をクリアしておく事が必要と成ります。

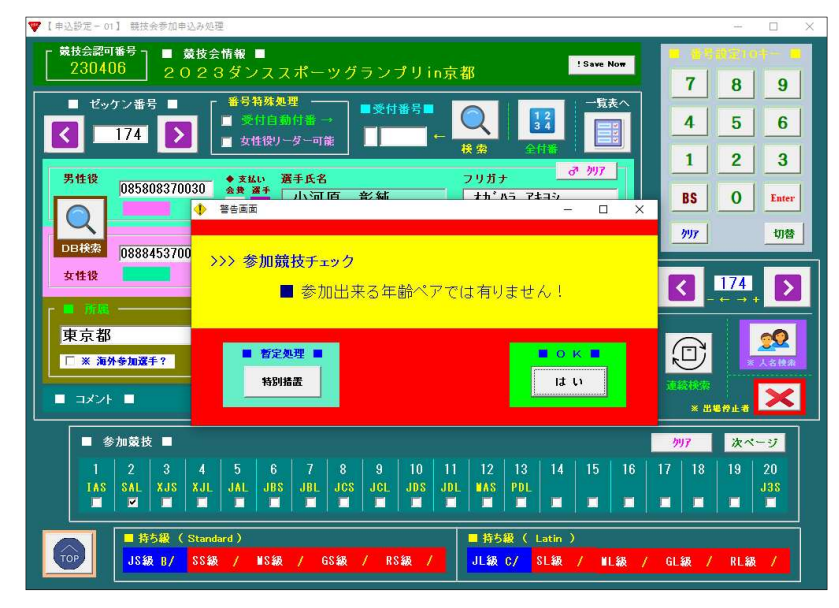

年齢制限違反の競技に参加申し込み → インディー → キャンク キャント ■ キャンク キャンク キャック きょう すいかん すいかん

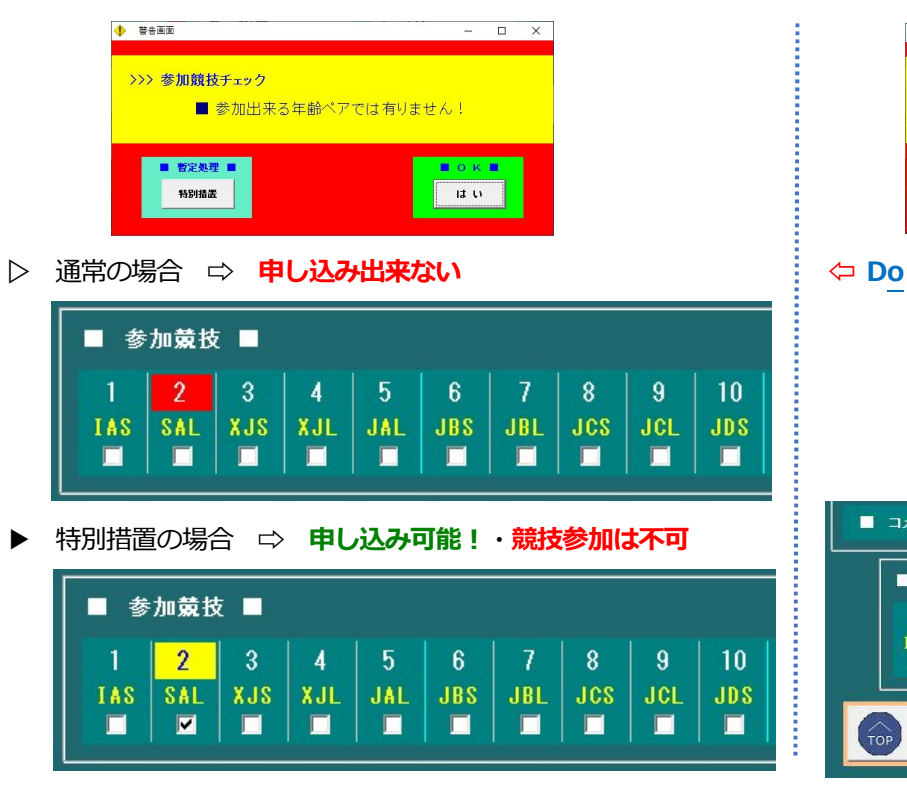

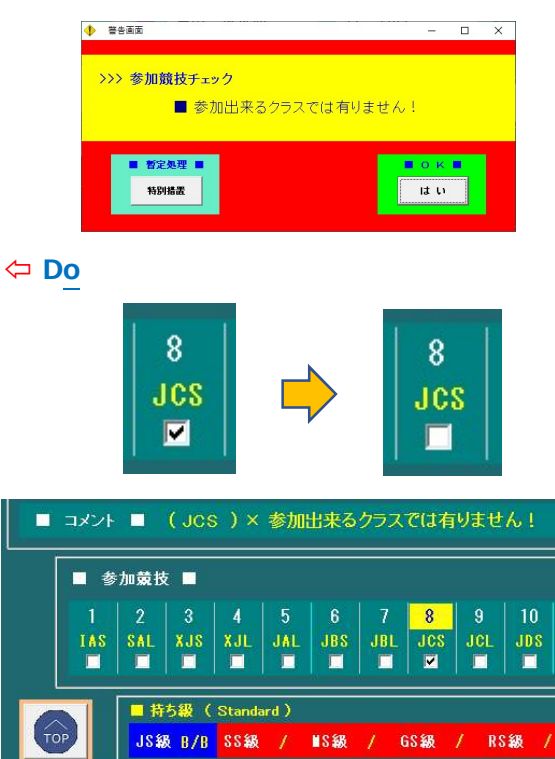

▶ 特別措置(派遣選考競技)の場合 ⇨ 申し込み可能!・競技参加可能

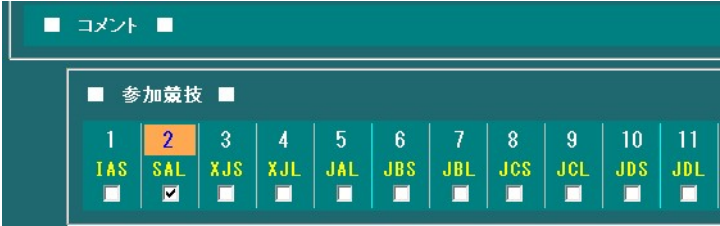

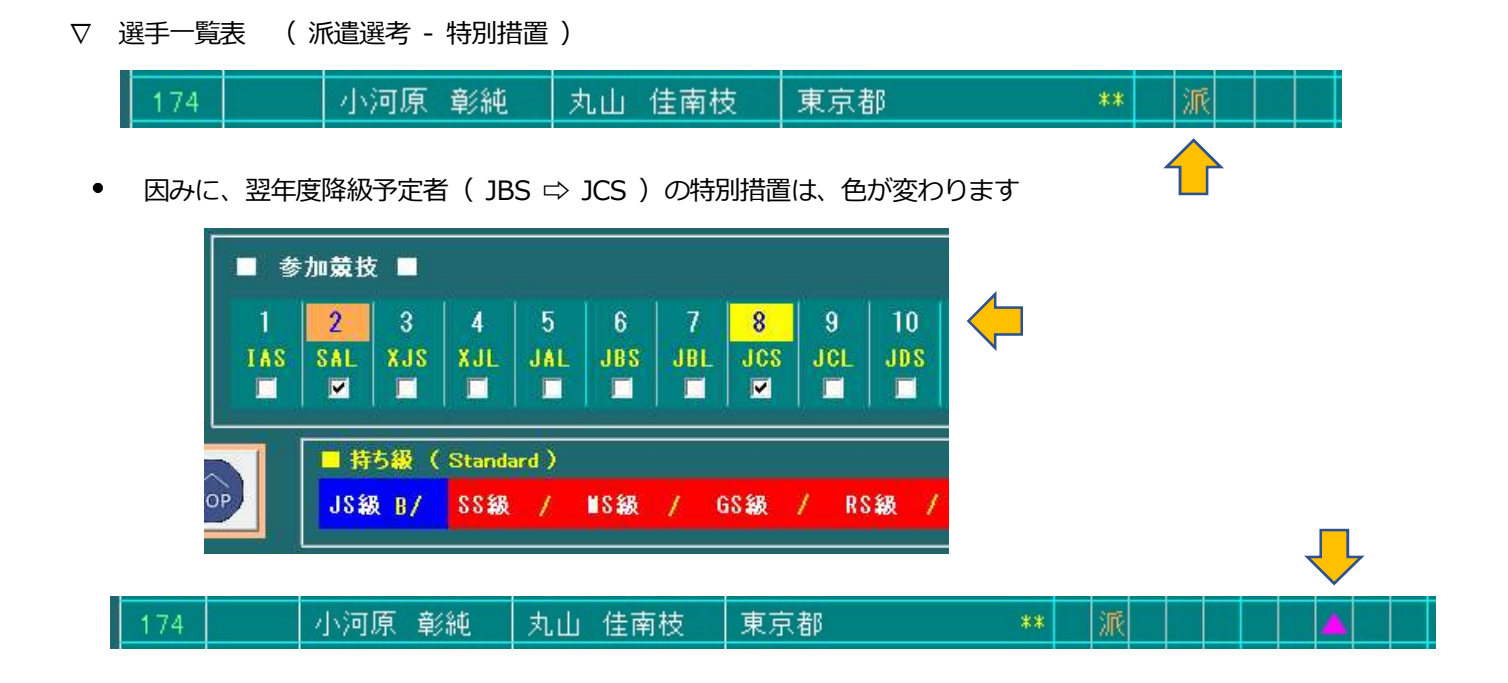

# 特別措置カップルがいる場合(参初期振り分け処理)

▶ 初期振り分け一覧表上、特別措置のカップル (競技参加は不可) が居る場合、警告の表示が出ます。

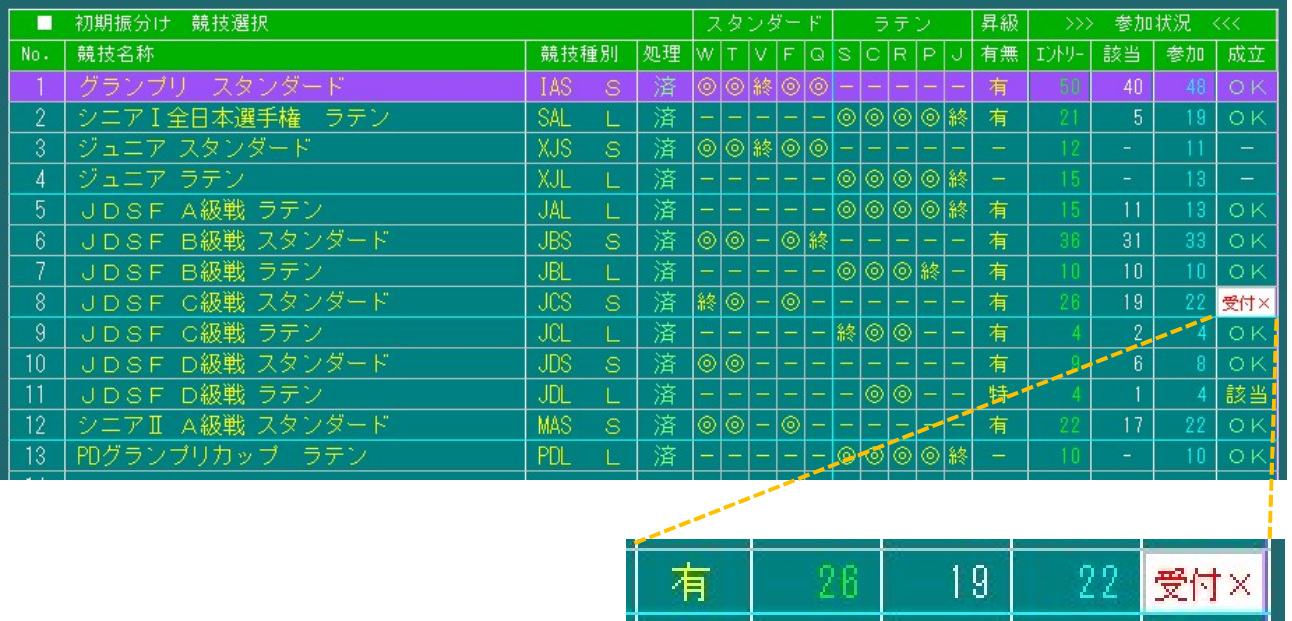

## ■ 参加者減数警告( 参加確認画面 )

- 参加確認の画面より Top に戻る際に、規程 17 に抵触する場合は、下記の警告が表示されます。
- この場合、ヒート情報設定画面で確認して貰えば、「 規程 17 適用 」のボタンが表示されています。

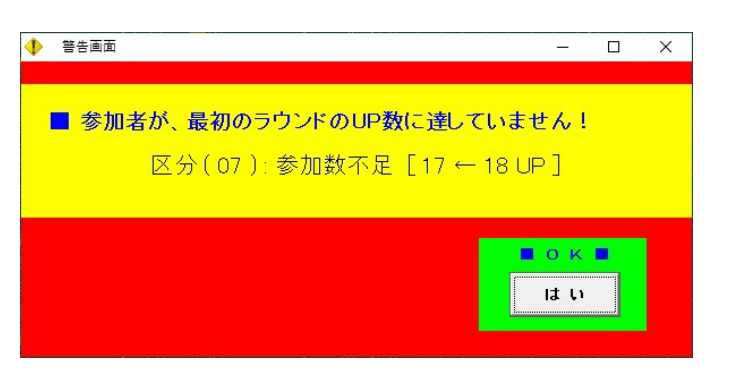

# 「失格 」処理ボタン ( 審査結果入力 )

- ▶ 競技途中で、CP が何らかの罰則を適用して、選手が失格になる場合が有ります。
	- ・ その場合は、審査結果入力画面に戻り、「 失格 」の対処をする事に成ります。

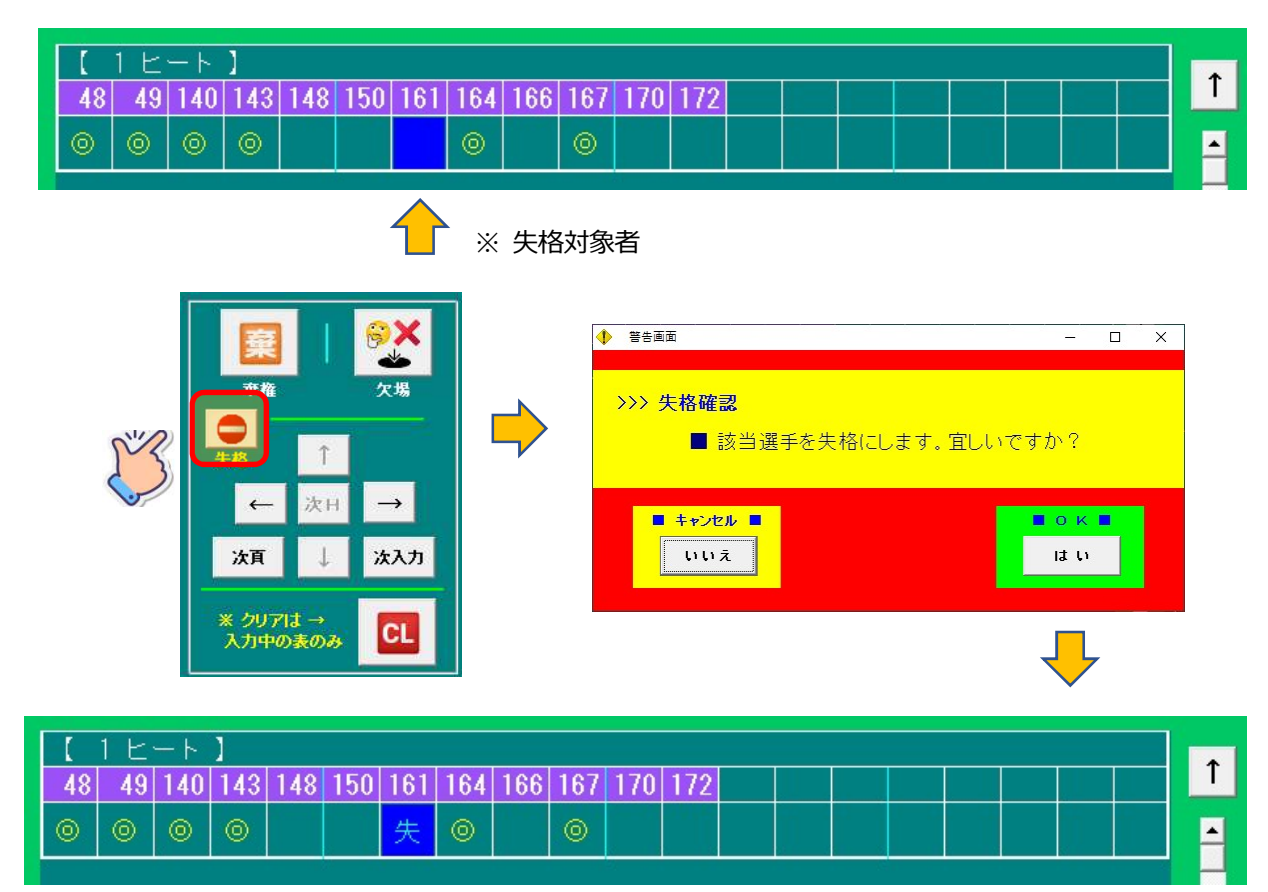

尚、失格した選手の処置が間違っていた場合、もう一度「 失格 」を押下すれば、解除されます。

#### ∇ 競技結果一覧表で確認出来ます

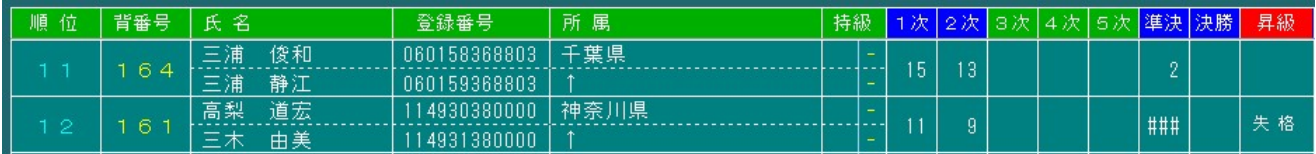

尚、質問・問い合わせ等は、Arita@FathomJP.com まで連絡をお願いします。

以上